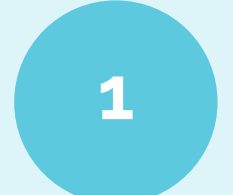

www.companyname.com

Go to the following website:

# pesticidetesting.utah.gov

## **How to Create a DigitalDesk Account**

DigitalDesk StudentPortal

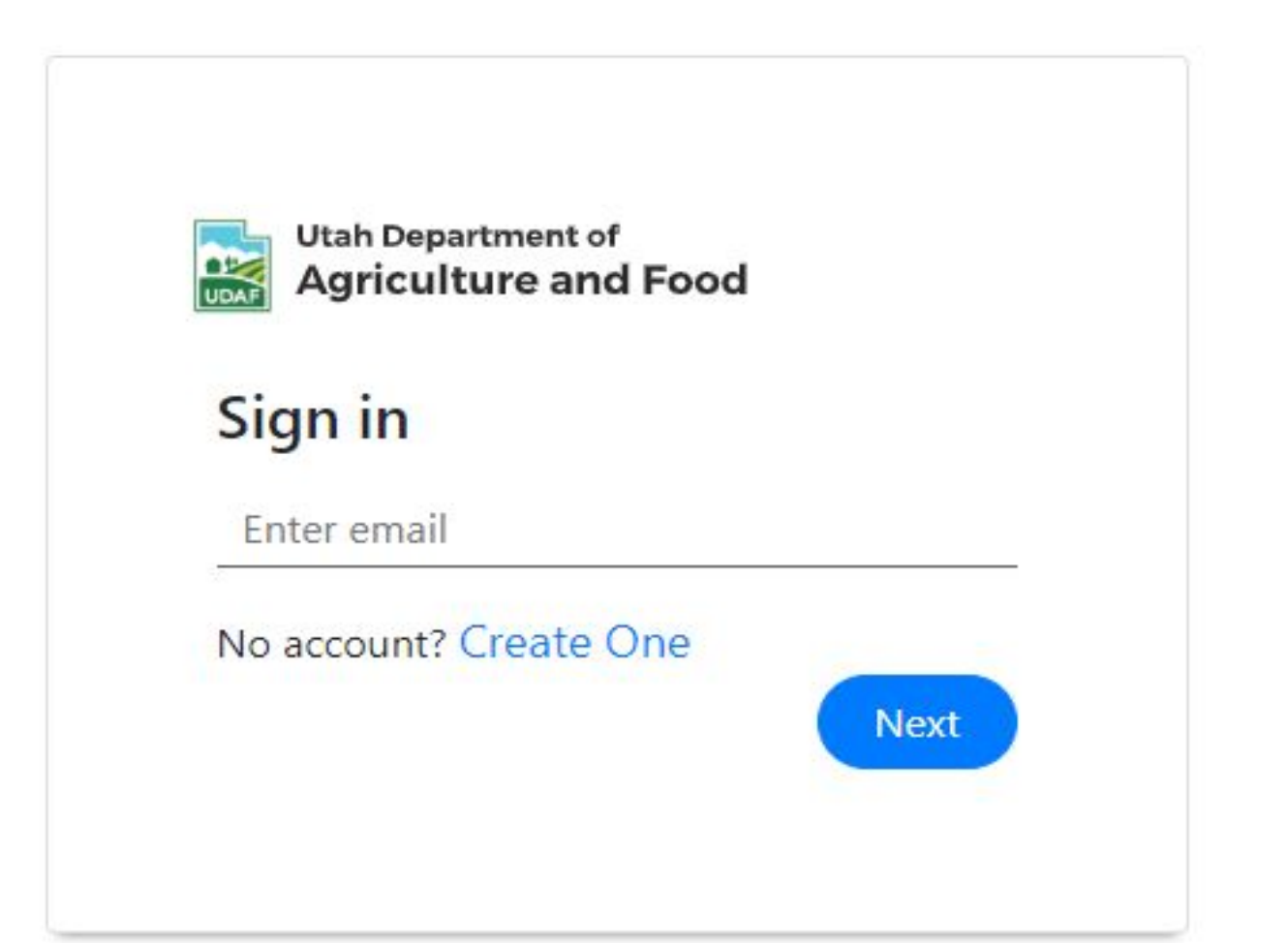

### Click on the "Create One" link.

### **Welcome to Pesticide Testing Portal**

On this site, you can access all the resources required for licensing and certification, like pesticide category manuals, resource materials, and pesticide exams.

If you do not have a login, please click the link "Create One". If you have difficulty creating your account, please follow the instructions found here.

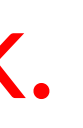

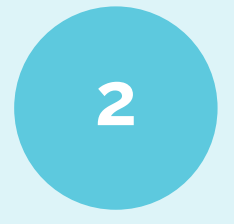

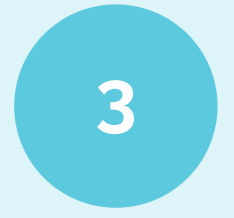

DigitalDesk StudentPortal

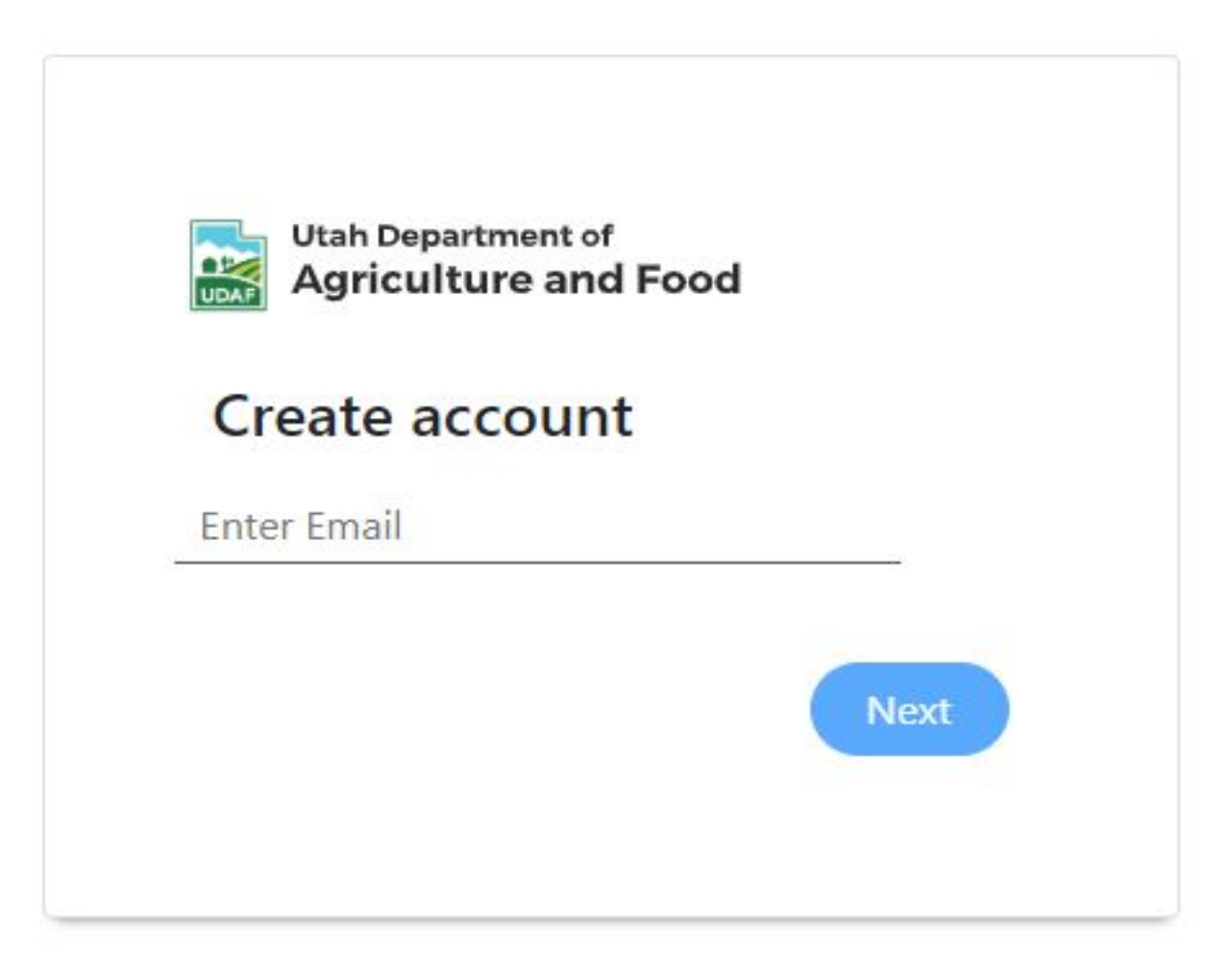

### Enter your personal email address, not a work email address. You will need access to this email if your work changes.

### **Welcome to Pesticide Testing Portal**

On this site, you can access all the resources required for licensing and certification, like pesticide category manuals, resource materials, and pesticide exams.

If you do not have a login, please click the link "Create One". If you have difficulty creating your account, please follow the instructions found here.

Email Verification link has been sent. Please verify you email before creating the account

Go to your personal email account, locate the email from "UDAF Testing Center", and click on the link.

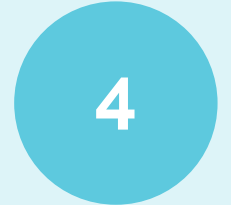

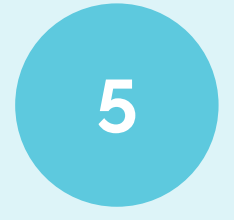

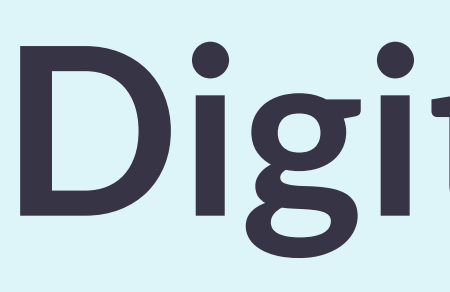

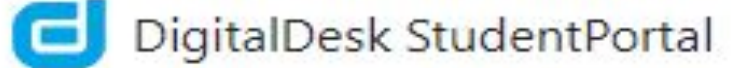

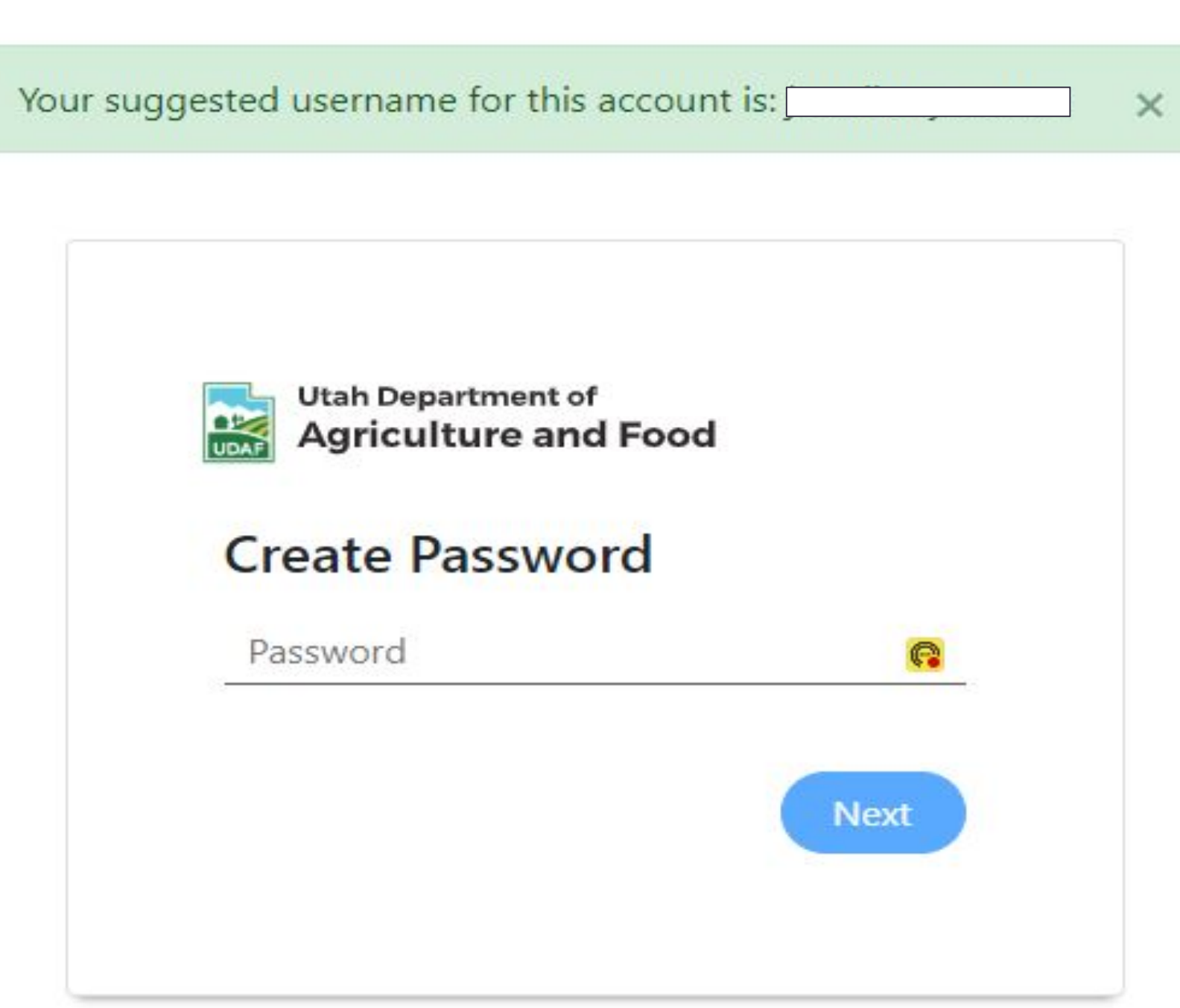

Create your password.

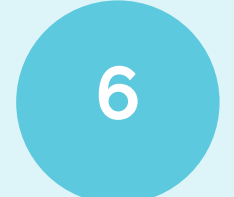

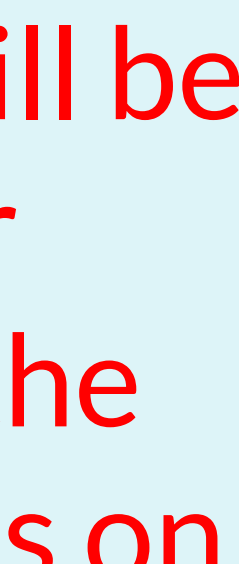

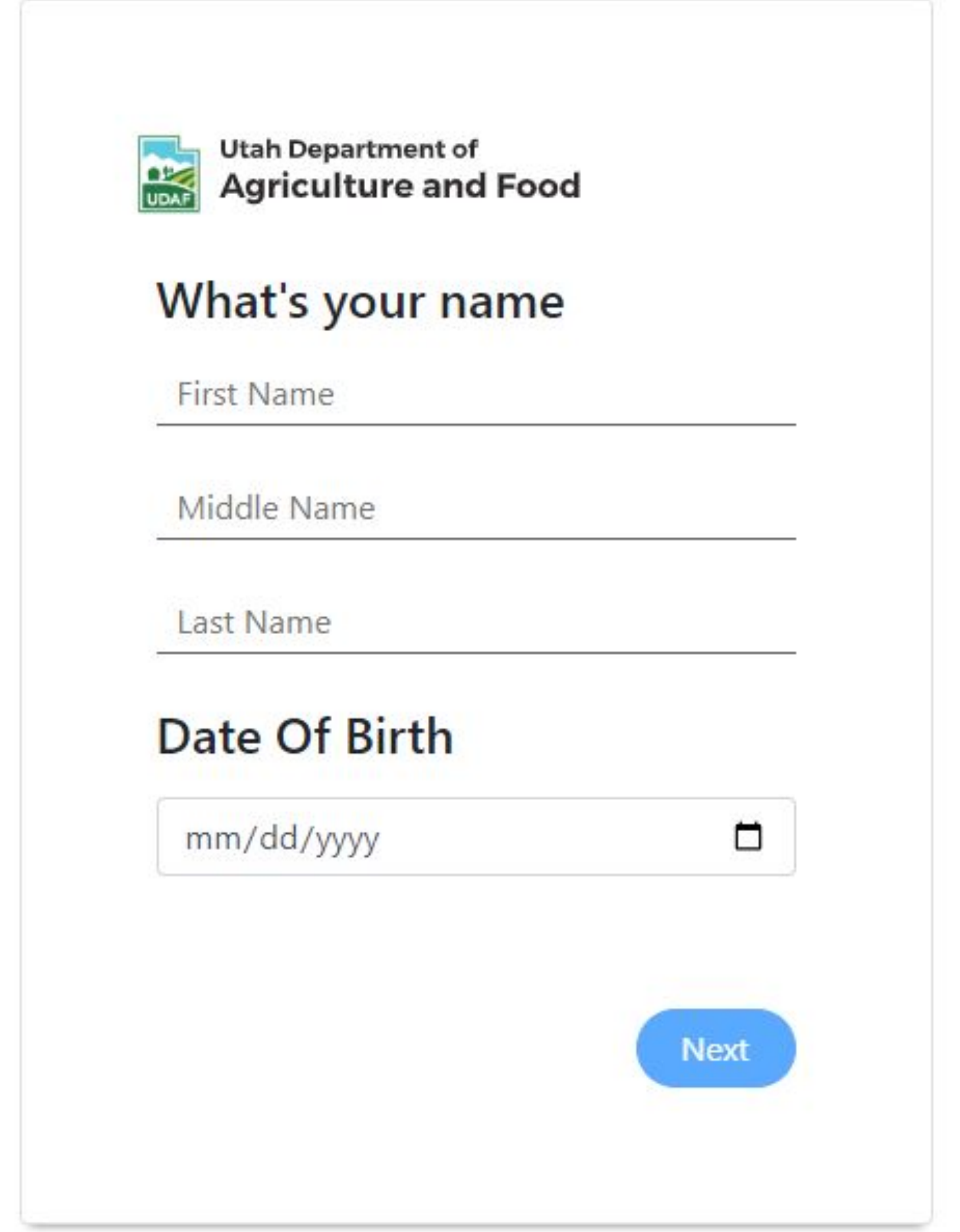

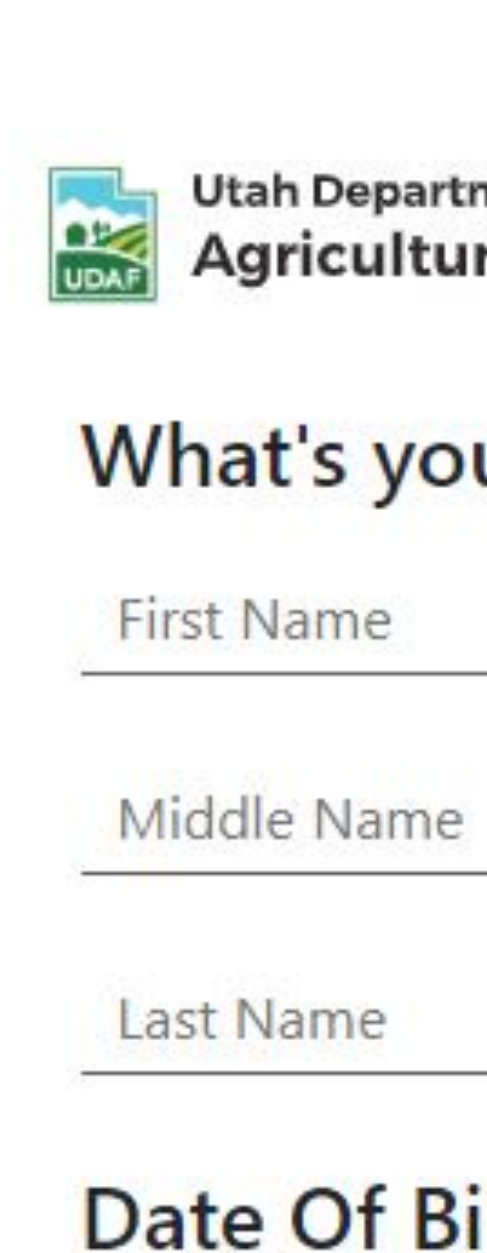

mm/dd/yyyy

### Enter your name and birthdate to begin your account.

This is the name that will be used on your applicator license, and it must be the same name as it appears on your valid government issued identification.

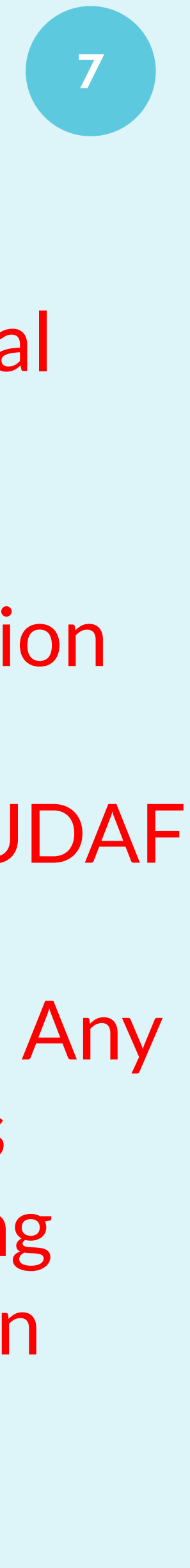

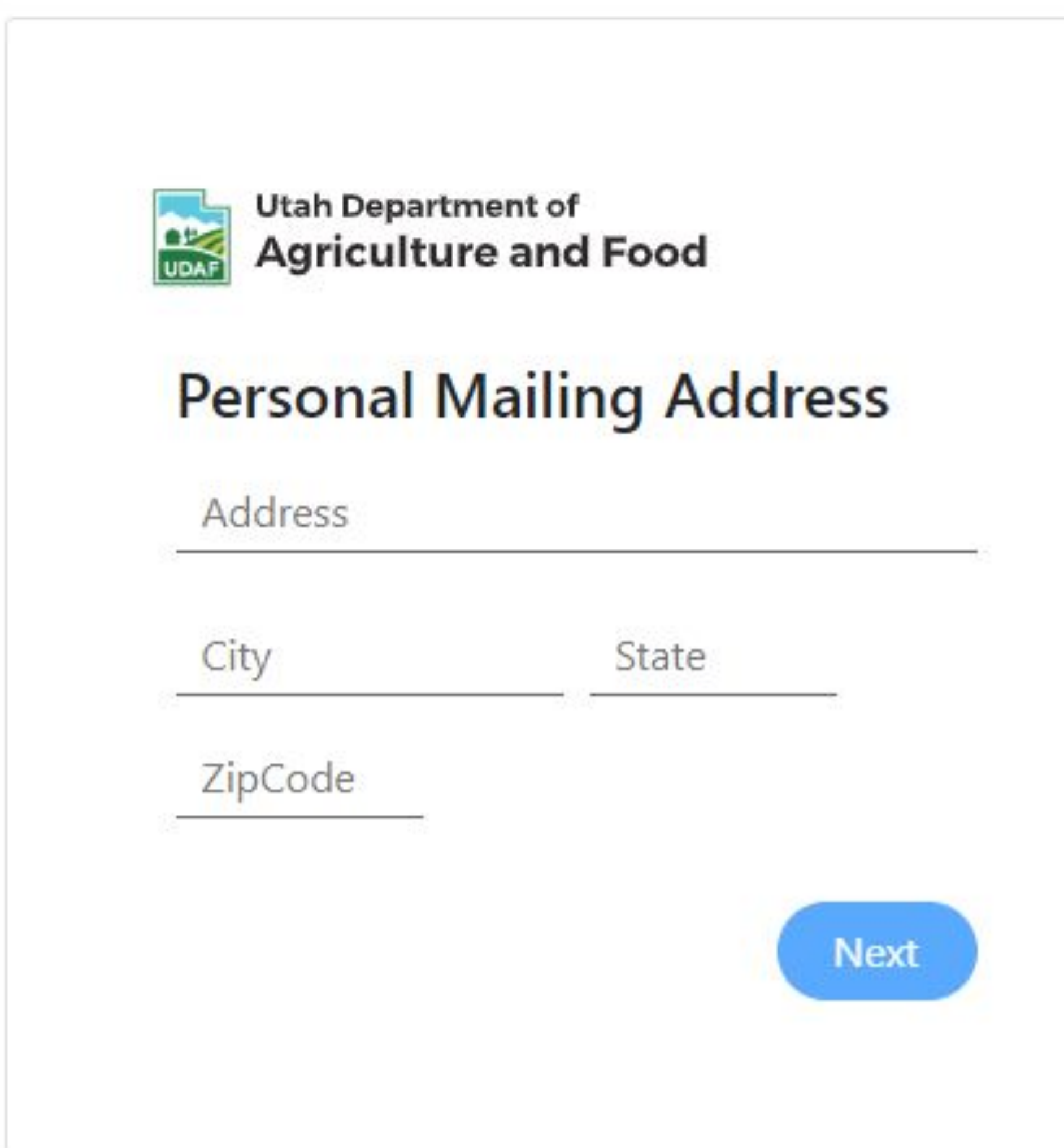

Enter your personal mailing address information. All of the information you are asked to complete is what UDAF staff uses for your applicator license. Any information that is incorrect or missing may cause delays in your license being issued.

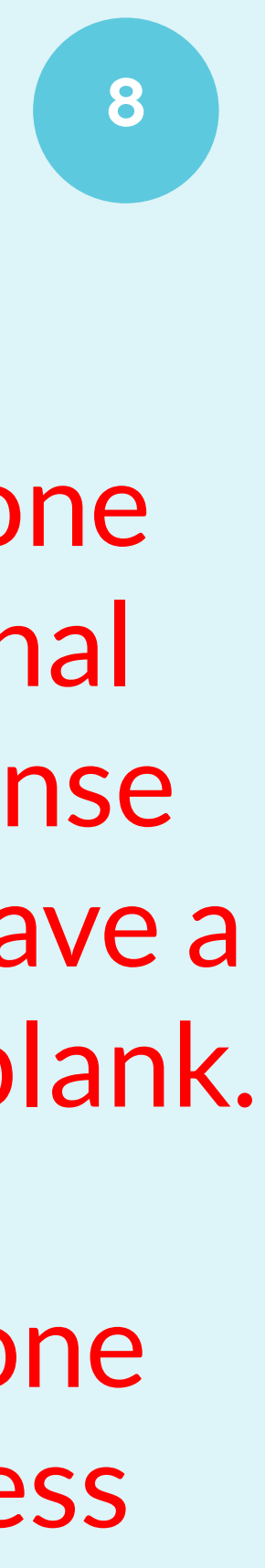

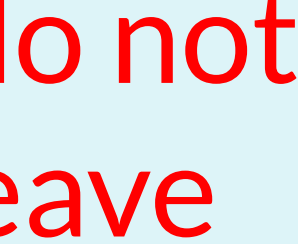

© 2016 Motagua PowerPoint Multipurpose Theme. All Rights Reserved.

## **Number**

# **DigitalDesk**

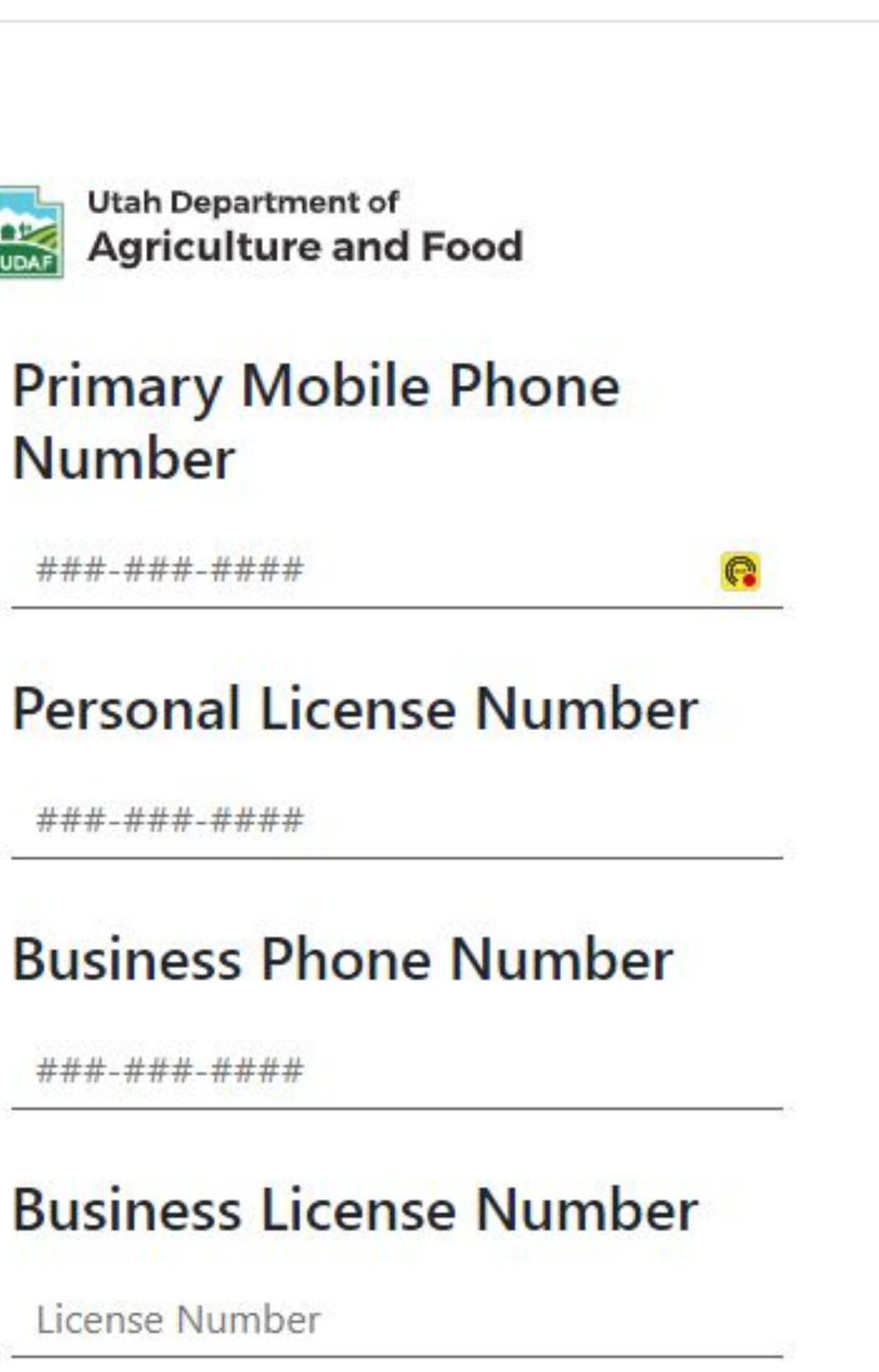

www.companyname.com

Enter your personal phone number and your personal pesticide applicator license number. If you do not have a license, leave this area blank.

Enter your business phone number and your business license number. If you do not have this information, leave this area blank.

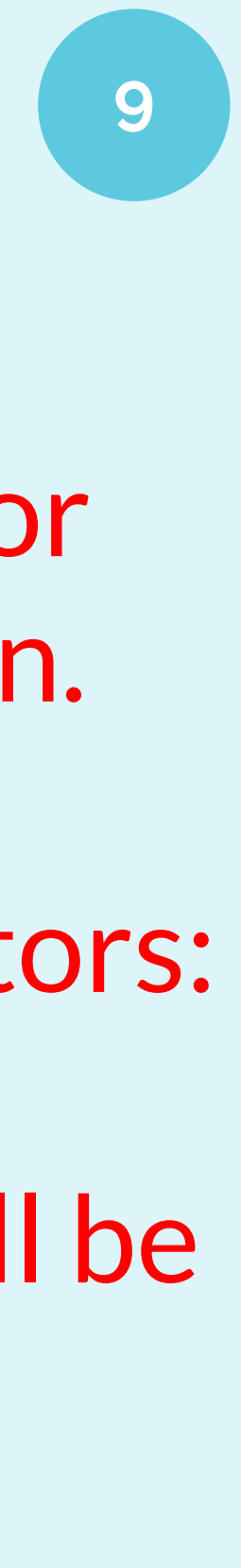

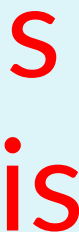

© 2016 Motagua PowerPoint Multipurpose Theme. All Rights Reserved.

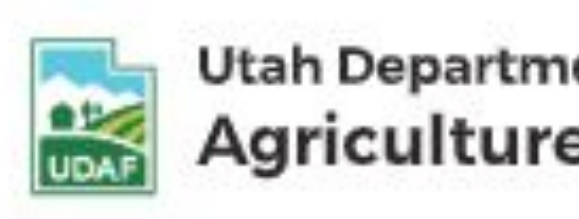

### **Business Ac**

**Business Name** 

**Business Addres** 

City

ZipCode

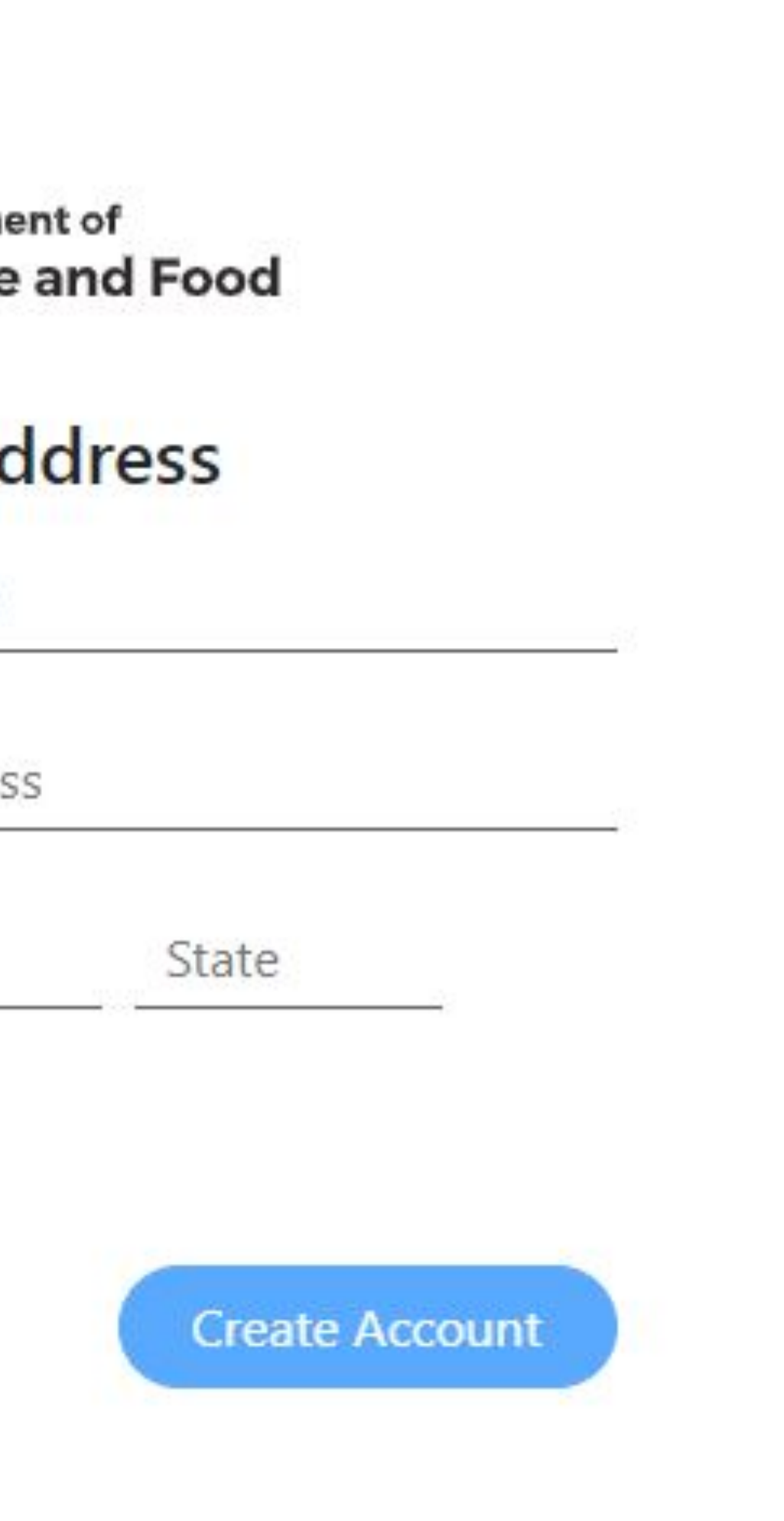

# **DigitalDesk**

Enter your business or employer information.

Commercial Applicators: This is where your applicator license will be sent.

If you do not have this information, leave this area blank.

Your account has been succcessfully created. Please Sign In!

### When you receive this message, go back to the "Sign In" screen.

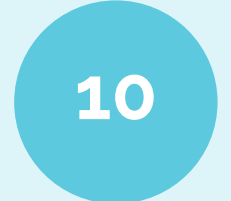

DigitalDesk StudentPortal

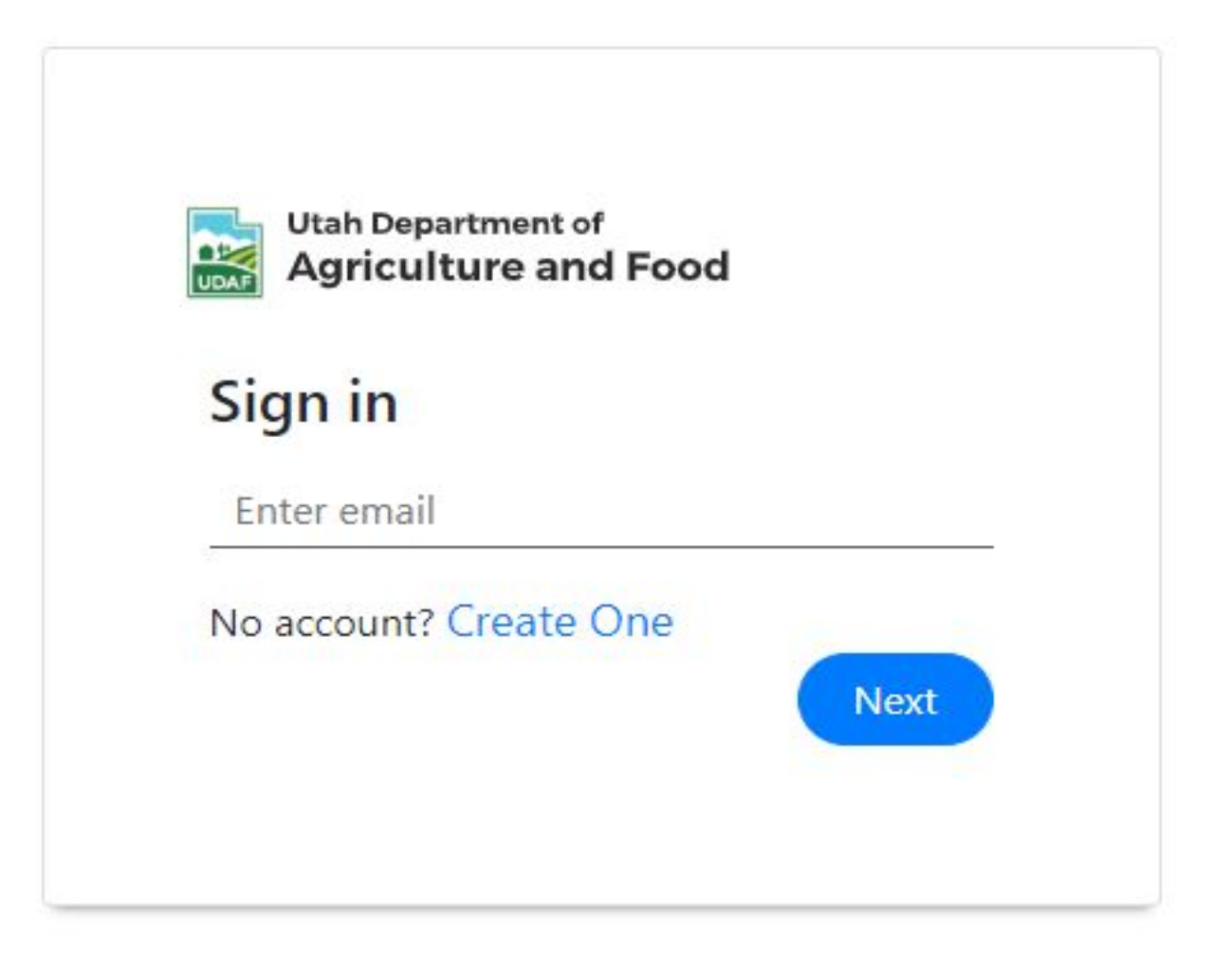

### Enter your email address, hit return, then click on "Next".

### **Welcome to Pesticide Testing Portal**

On this site, you can access all the resources required for licensing and certification, like pesticide category manuals, resource materials, and pesticide exams.

If you do not have a login, please click the link "Create One". If you have difficulty creating your account, please follow the instructions found here.

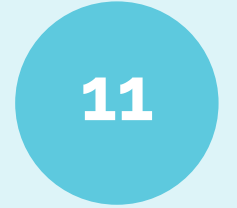

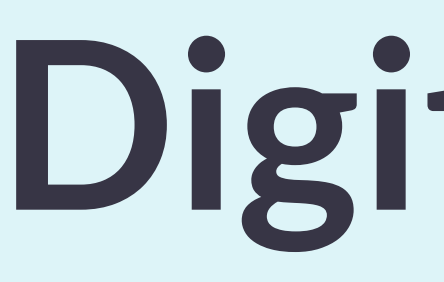

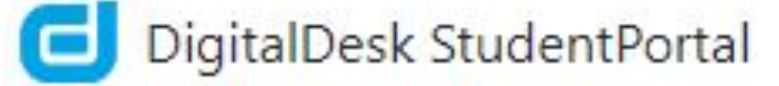

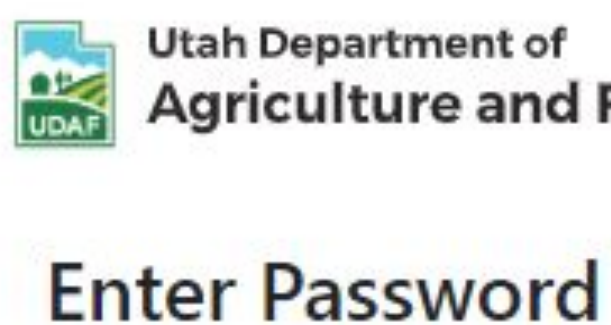

Password

Forgot Password?

Enter your password, hit enter, then click on "Sign In".

## DigitalDesk

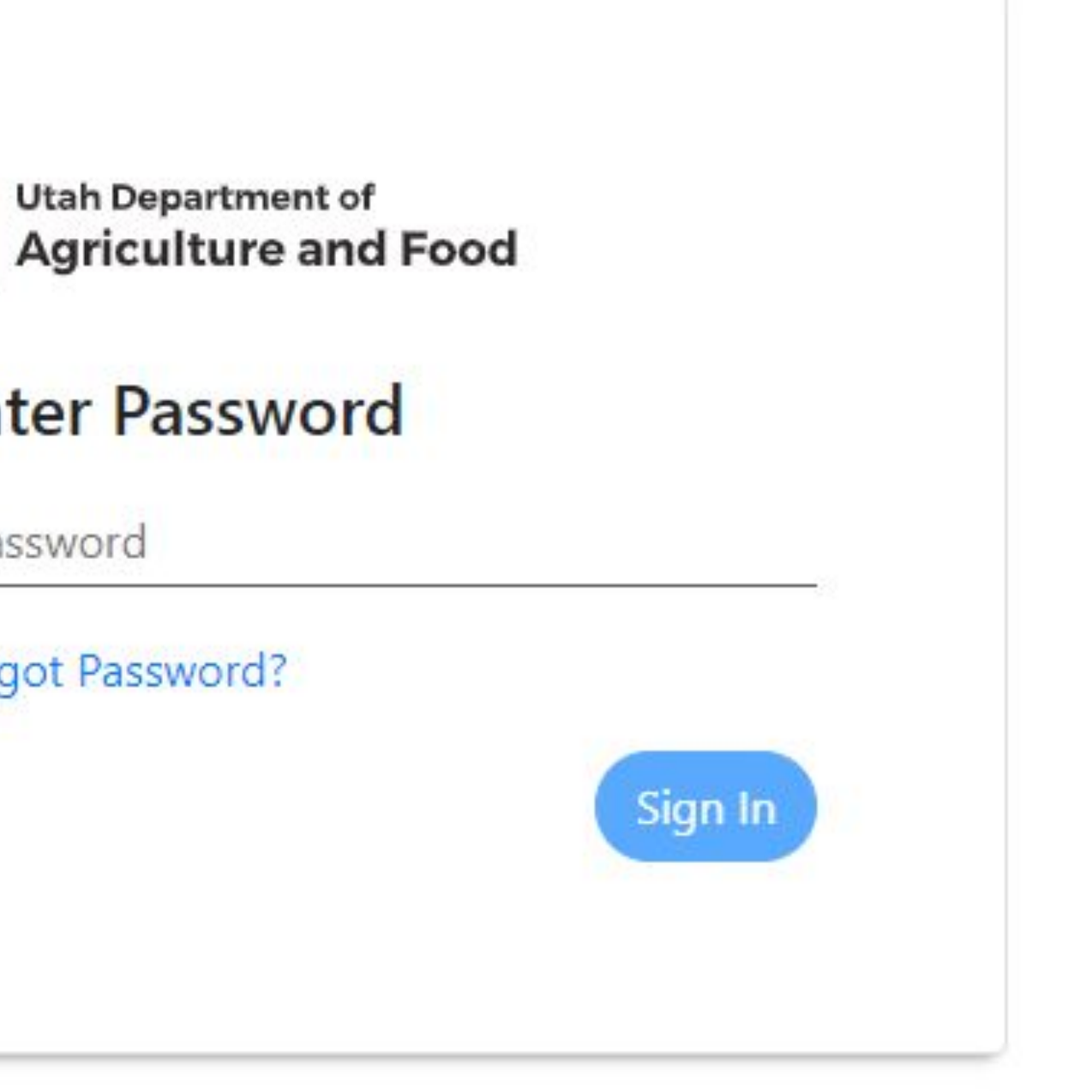

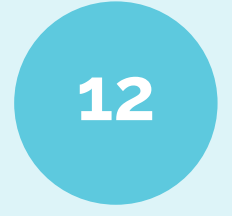

### **C** StudentPortal

### 88. Dashboard

Courses

### **Dashboard**

**CURRENT SEMESTER OVERVIEW** 

No data found.

It appears you have not yet taken any tests this semester.

Click Settings to Enroll into classes if available

## Click on the "Settings" button located in the text or in the bottom left corner.

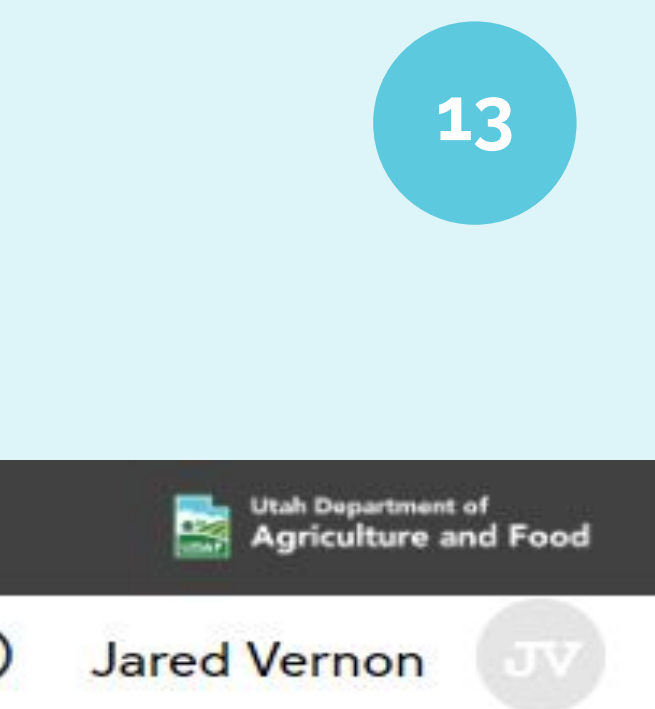

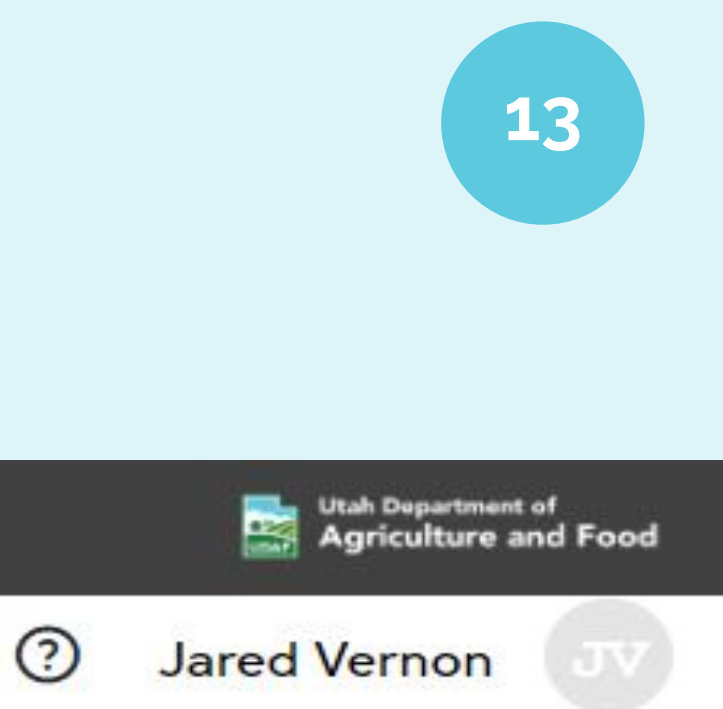

\*All date/time settings are based on the Institution's local time zone. Copyright © DigitalDesk, Inc.

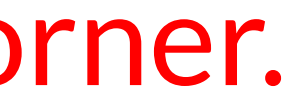

# Digit

### **C** StudentPortal

 $\mathbf{H}^{\prime}$ Dashboard

⊟ Courses

### **Settings**

**Course Enrollment** Subscription Profile

### **Select Department**

Select...

CEU

**Commercial Applicator** 

**Commercial Business** 

Dept 1

DO NOT USE

Non-Commercial Applicator

**Private Applicator** 

### Select CEU. This is where all of the available CEUs will be located.

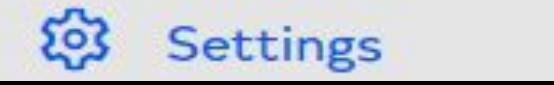

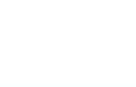

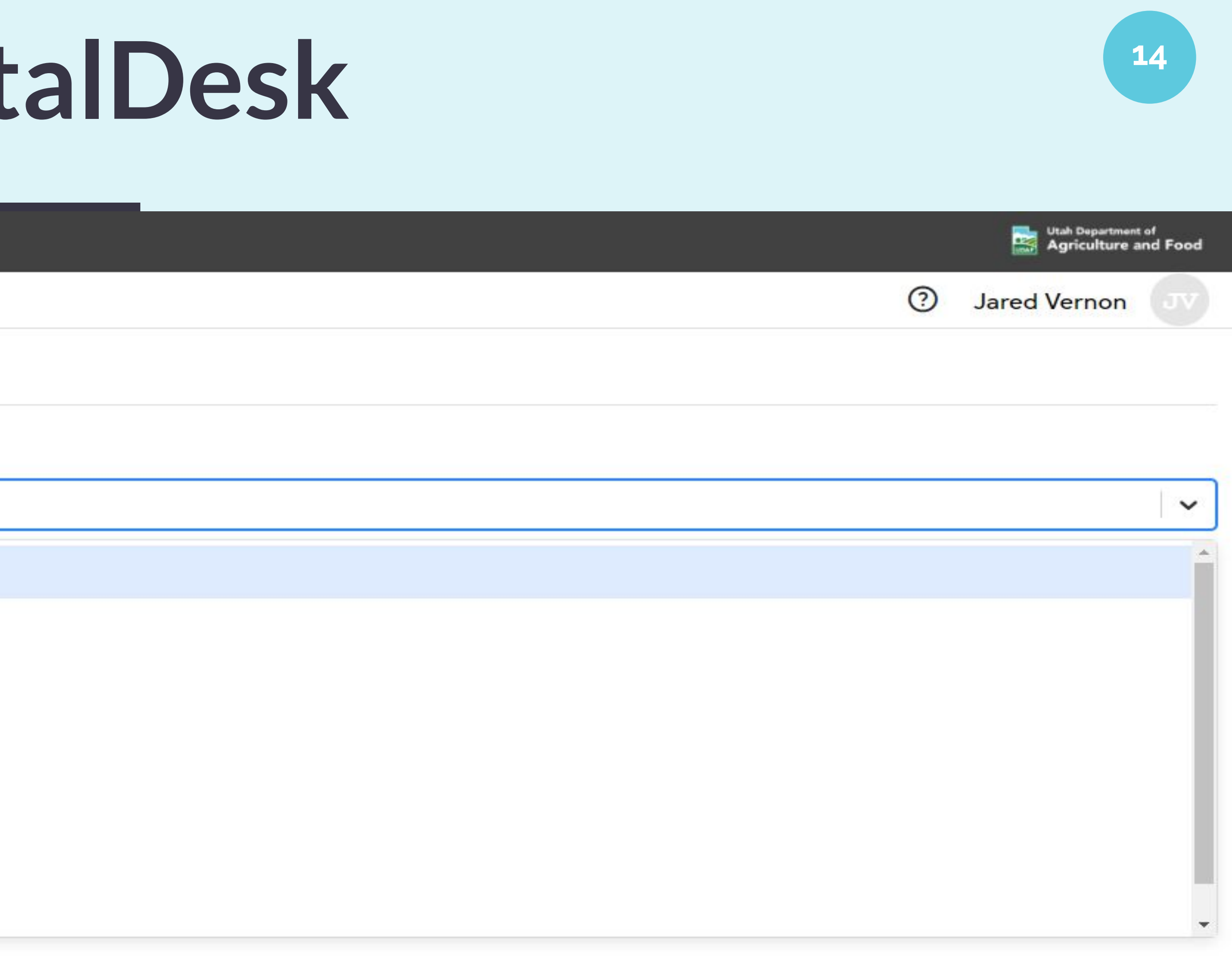

\*All date/time settings are based on the Institution's local time zone. Copyright © DigitalDesk, Inc.

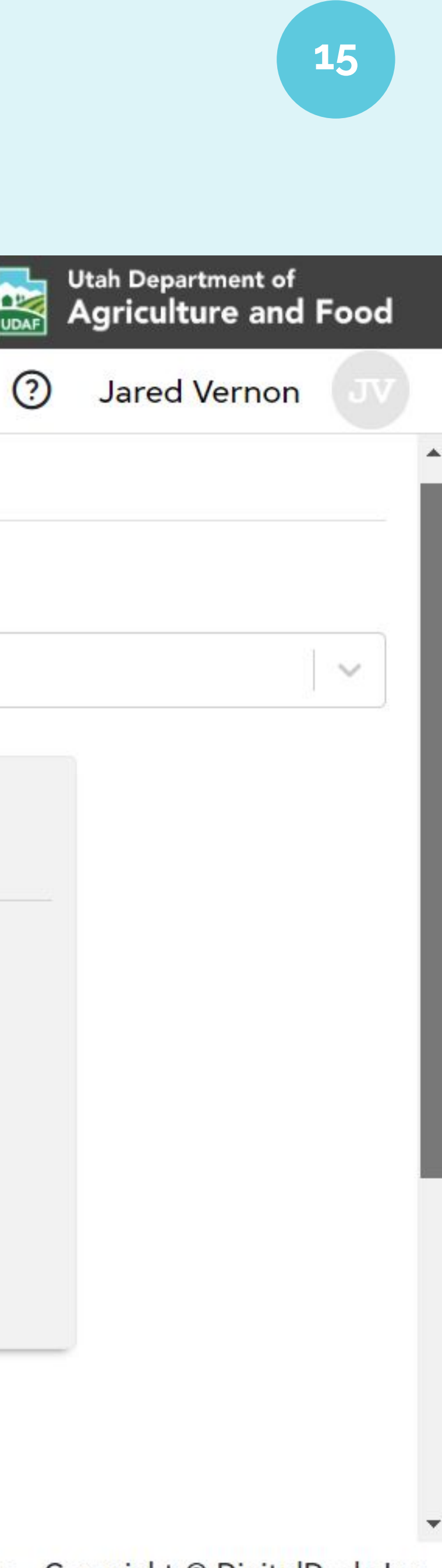

### plicator license type.

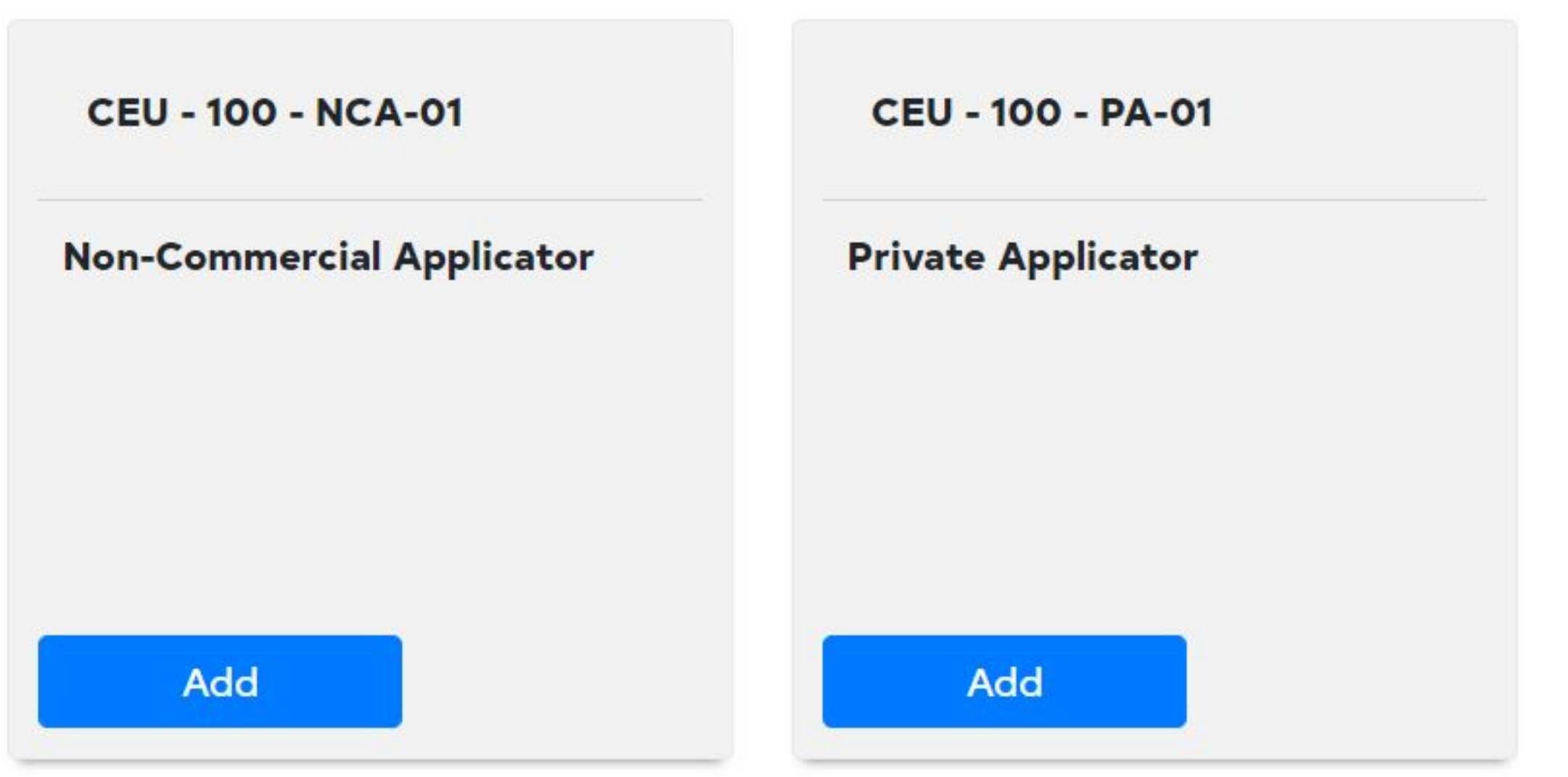

\*All date/time settings are based on the Institution's local time zone. Copyright © DigitalDesk, Inc.

# **DigitalDesk**

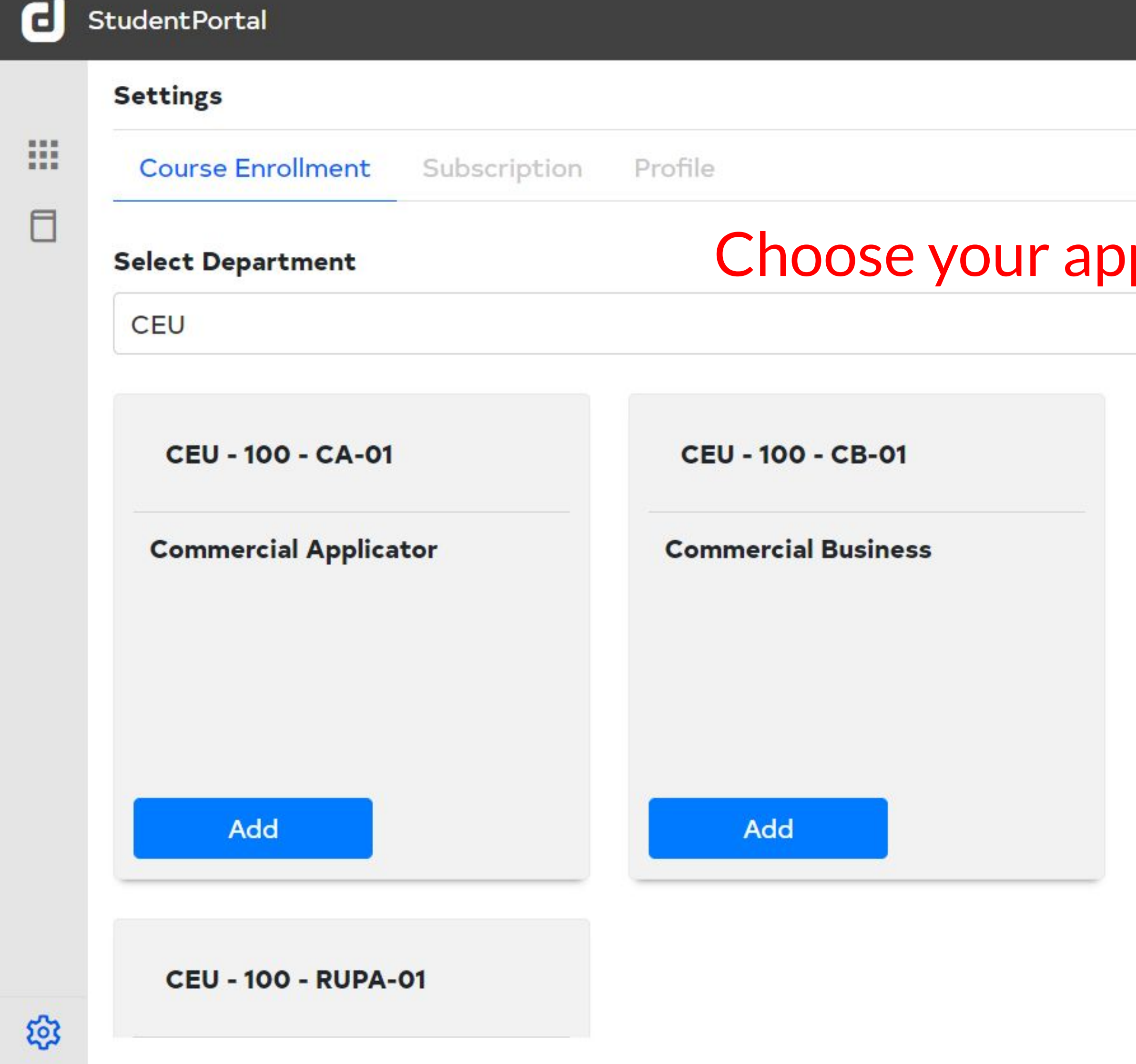

 $\Delta$ 

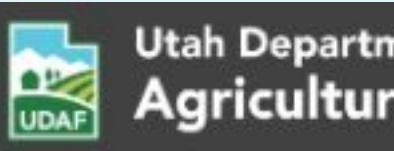

### CI. **StudentPortal Courses** 排 Dashboard **CEU 100 - Commercial Applicator** 0 Courses

**CEU 100 - Non-Commercial Applicator** 

**CEU 100 - Private Applicator** 

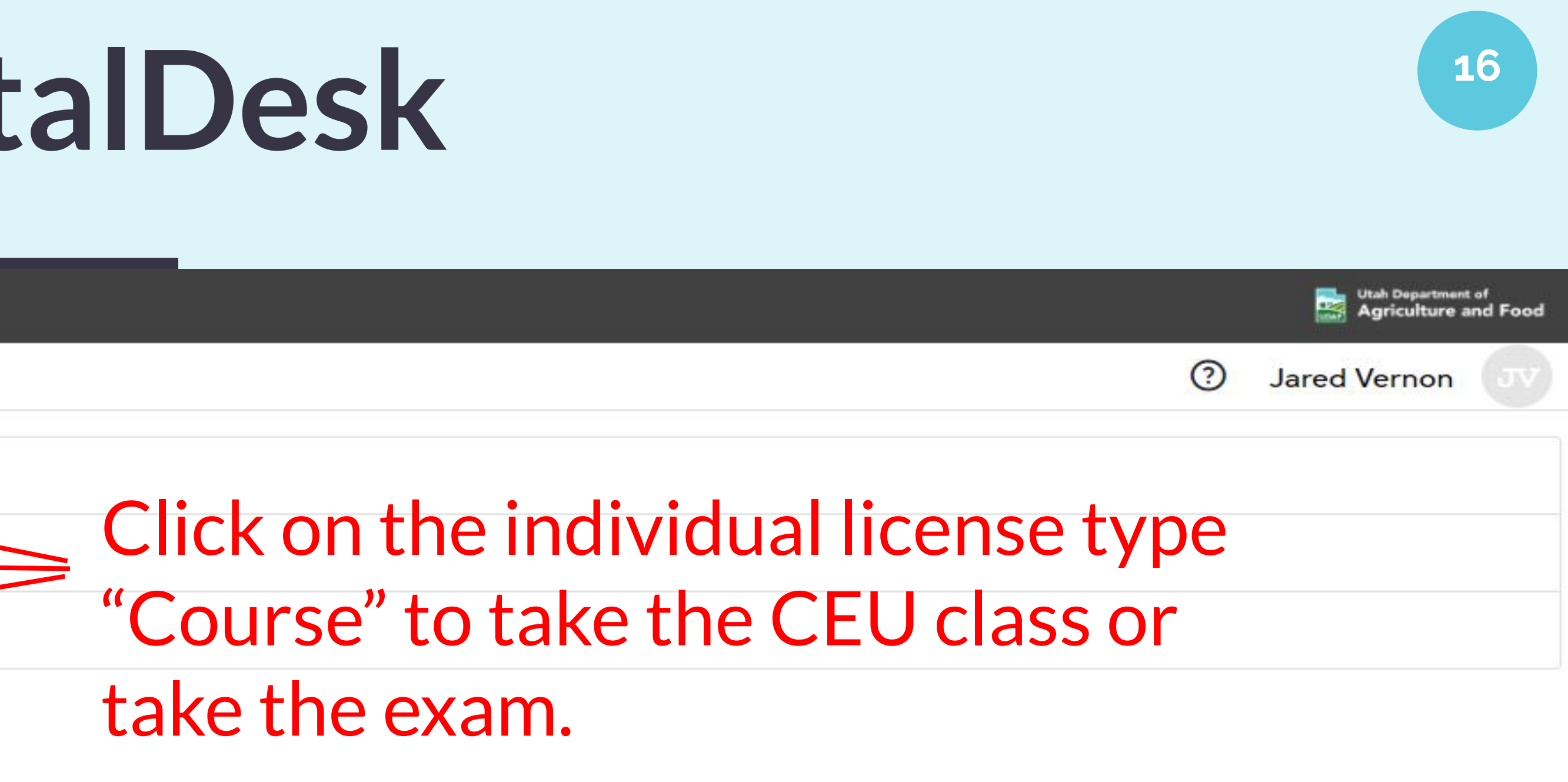

\*All date/time settings are based on the Institution's local time zone. Copyright © DigitalDesk, Inc.

## Click on the "Courses" icon to see which CEU "Courses" you have selected.

**{3}** Settings

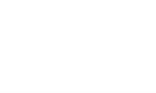

### G StudentPortal

### H. Dashboard

П Courses

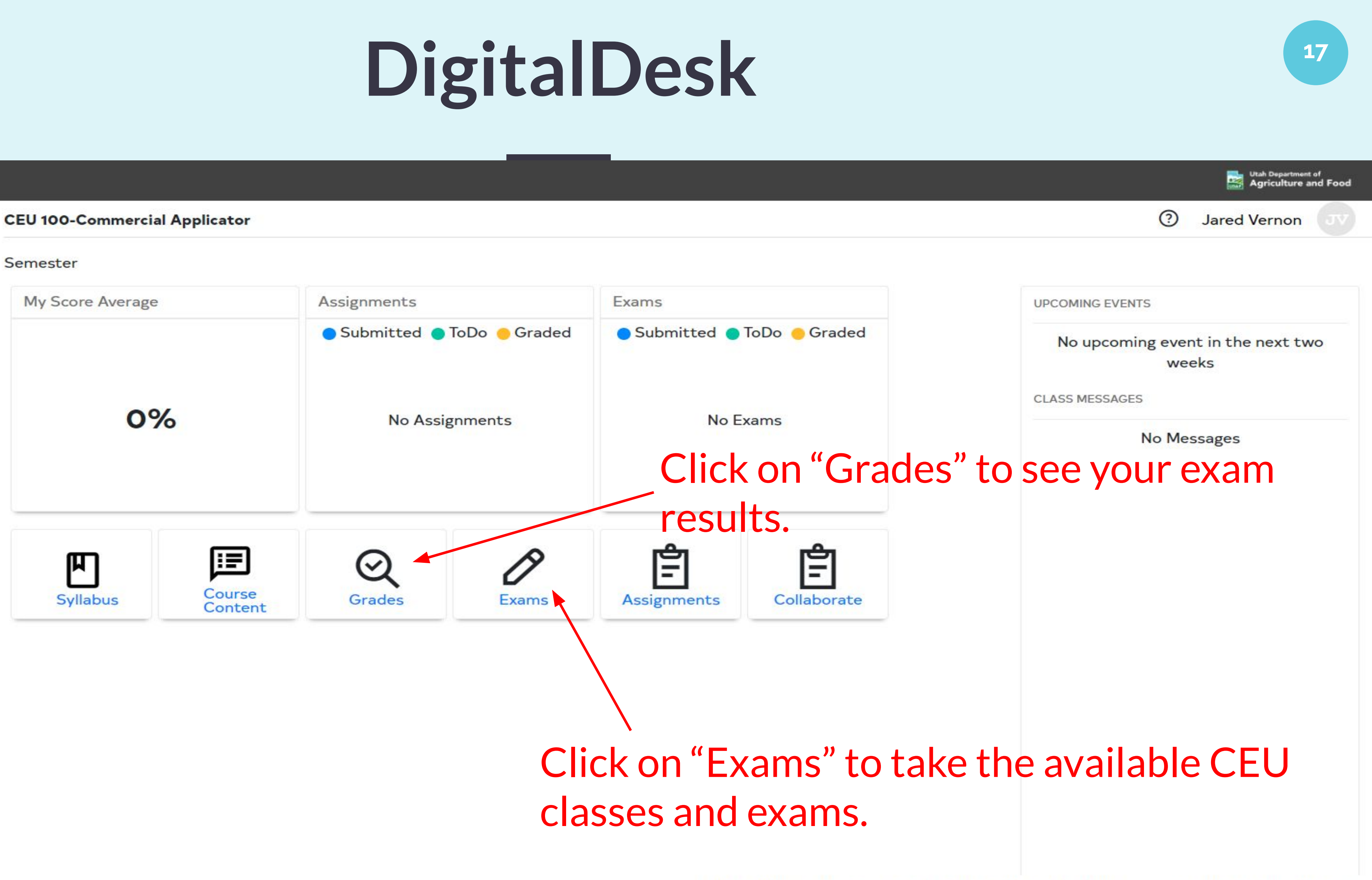

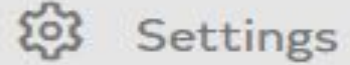

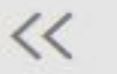

\*All date/time settings are based on the Institution's local time zone. Copyright © DigitalDesk, Inc.

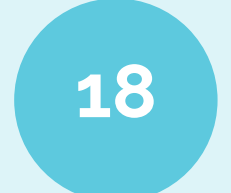

www.companyname.com

## That's all you need to do!

If you follow all of these instructions correctly and you still encounter issues, contact us at:

udaf-pesticide@utah.gov

# **DigitalDesk**